## Faculty Services View Student Transcript

1) After logging into the My.hofstra.edu portal, click on the Hamburger icon  $\epsilon = 0$  and select

**Faculty Services** 

- 2) Click Student Advisement Information and select Student Alternate Pin
- 3) You will be prompted to select a semester

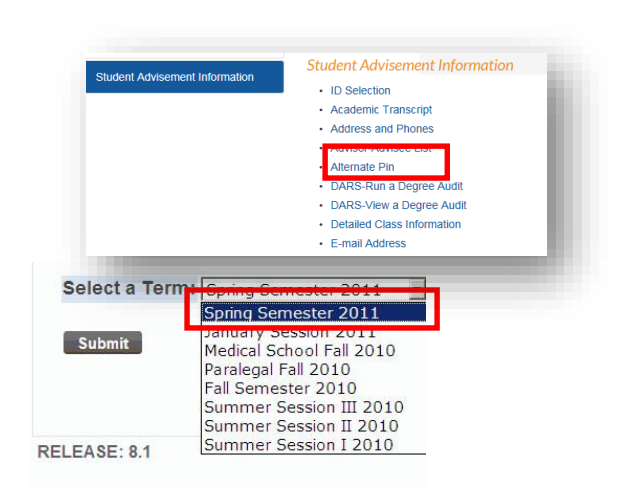

## **ID** Selection

Home > Faculty Services > Student Menu > ID Selection

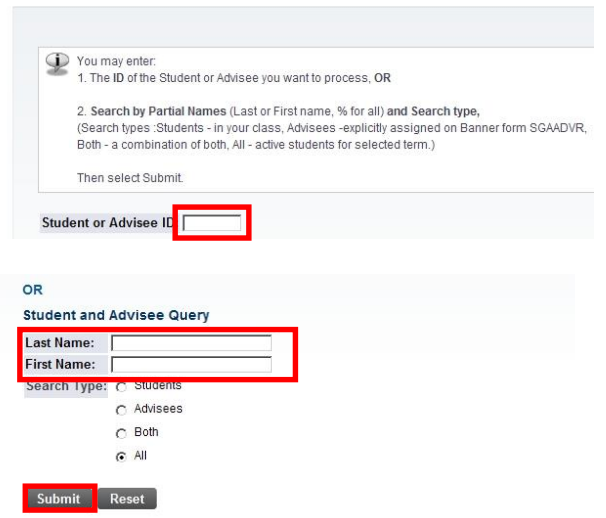

4) If you have not already chosen a student, you will be promptly to do so by entering an ID or first/last name or partial name using % for all.

5) Select the Student from the drop down menu and click submit.

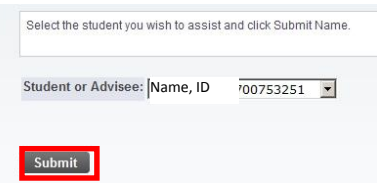

You may be asked to verify the student's name. If so, click Submit again.

## Here is an example of a student's transcript.

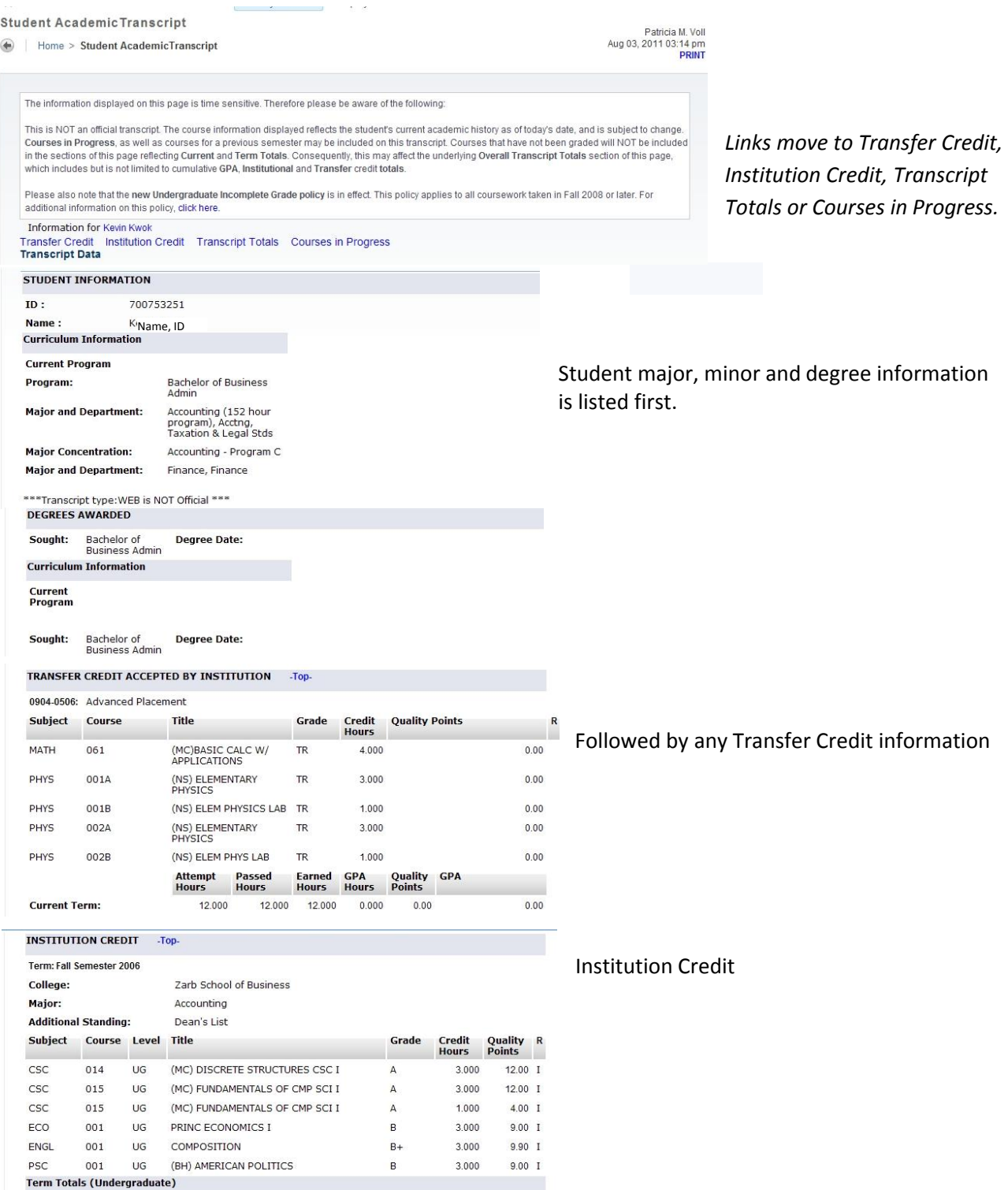

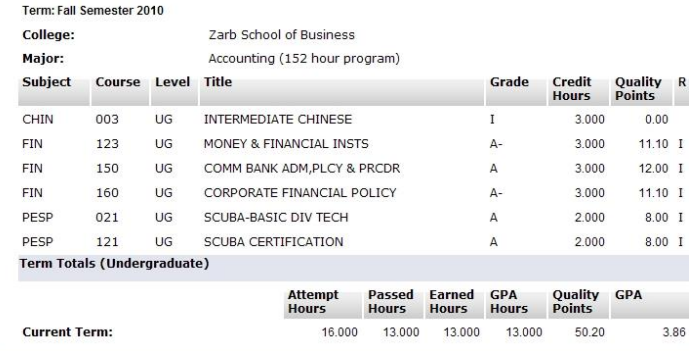

Catalog yr. changed to 200809 per N. White-- Dual major approval BBA<br>ACCT152/FIN per C. Johnson-- Placed SPAN003 HS language - Spanish

Attempt Passed Earned GPA Quality GPA<br>Hours Hours Hours Hours Points

12.000 12.000 0.000 0.00

148.000 145.000 145.000 144.000 517.80

160.000 157.000 157.000 144.000 517.80

TRANSCRIPT TOTALS (UNDERGRADUATE) -Top-

12.000

Zarb School of Business

045 UG (CP) BEGINNING PAINTING

165 UG PRINICPLES INTL FINANCIAL MGT

UG BALLROOM DANCING

UG REAL ESTATE FINANCE

163 UG FINANCIAL MODELING

Accounting (152 hour program)

**Level Comments:** 

**Total Institution:** 

**Total Transfer:** 

**COURSES IN PROGRESS - Top-**Term: Spring Semester 2011

Subject Course Level Title

175

175<br>047

Unofficial Transcript

Overall:

College:

Major:

**FA** 

 ${\sf FIN}$ 

FIN

FIN

PESP

and a Transcript Record for each semester in which the student attended. Below each semester you will find the GPA for that term

The Total GPA is listed after the last attended semester.

And finally Courses in Progress for current or future terms.

To view a transcript for a different student, click the ID Selection link at the bottom of the page. ID Selection

**Credit Hours** 

3.59

 $0.00\,$ 

3.59

3.000

 $3.000$ 

3.000

3.000

 $2.000$ 

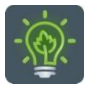

To return to the faculty menu, click the Hamburger icon  $\mathbf{a} = \mathbf{a}$  and select

**Faculty Services**